Use your web browser\*(e.g., Chrome, **Onboarding Student iCON** Safari) to access Student iCON at: **https://workspace.google.com/dashboard**

Enter your **Student** *iCON email address. Click Next.*

You will be directed to the **Microsoft sign in** page to authenticate your credential. **2**

> Enter your **Student** *iCON email address again and click Next.*

Enter your **IAMS** *password and click Sign in*. **3**

If you encounter issues during login, please refer to Annex A for troubleshooting instructions.

\*Note that mobile apps such as Gmail app and Apple Mail app are not supported in the pilot phase.

#### Google Microsoft Sign in Use your Google Account Sign in Email or phone test\_studentB@students.edu.sg test\_studentB@students.edu.sg Forgot email? Can't access your account? Not your computer? Use Guest mode to sign in privately. Sign-in options Learn more **Next** Create account **Next** Microsoft ← test studentb@students.edu.sa Enter password **3** .............. Forgotten my password Sign in

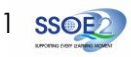

If you have reset your IAMS password before, please continue to step 4. If you have not reset your password, please proceed to step 5.

> **4** You will be prompted to input your **current password** in the first field followed by your **new password in the second and third field** .

Click **Sign in** to proceed . (If you happen to be stuck at this page after clicking the **Sign in** , please **re -login** using the New password)

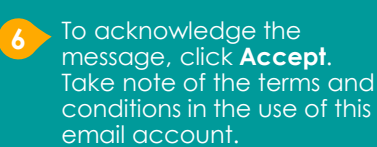

**5** Click Yes to proceed.

**67** You will be directed to **Google Workspace Dashboard page.** To ensure that the onboarding is complete, refer to page 4, 5, 6.

- Page 4: Primary 1 to 3
- Page 5: Primary 4 to 6
- Page 6 : Secondary and JC/MI

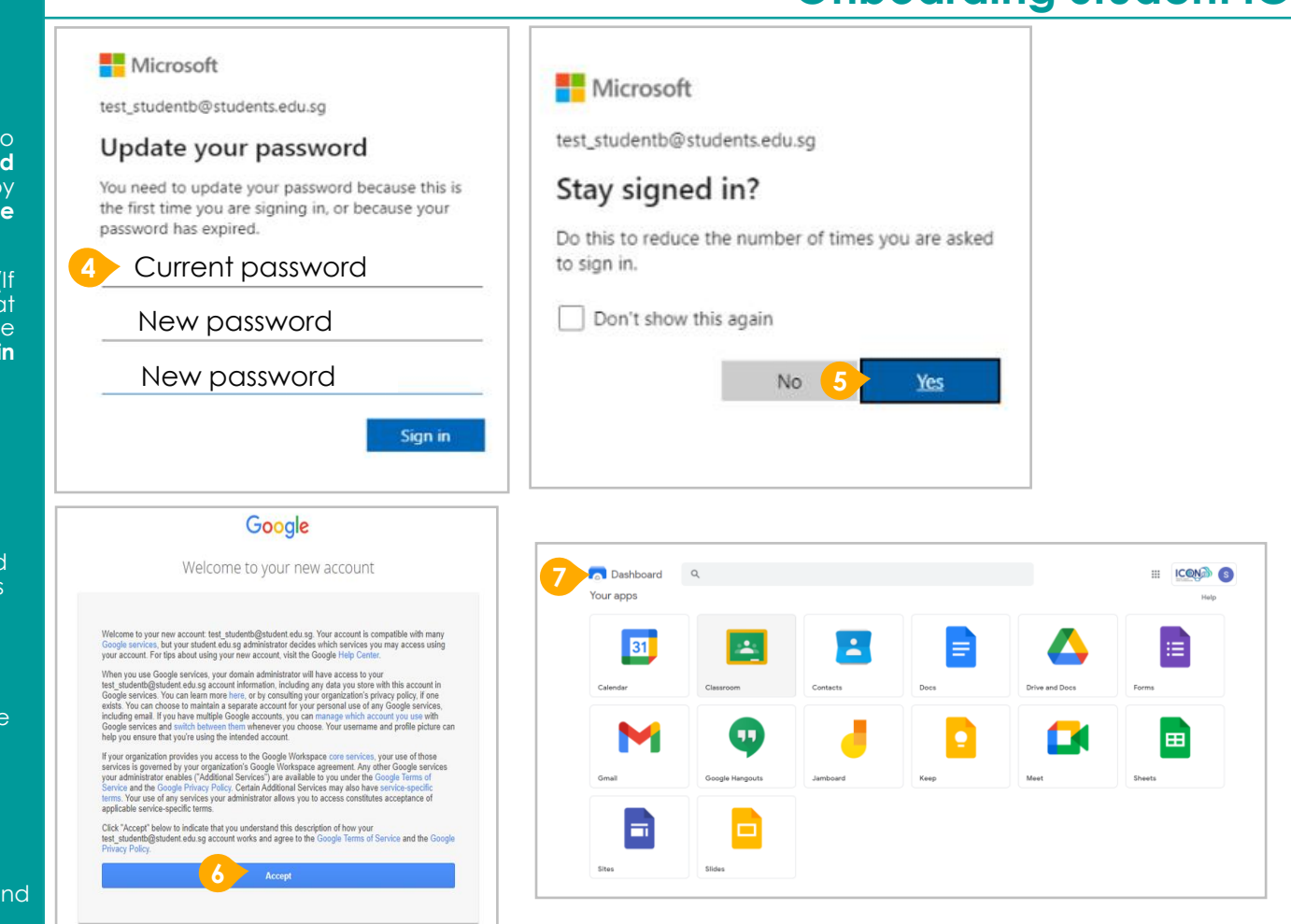

## **Onboarding Student iCON**

2

**1** Students in Secondary and JC should see these apps on the dashboard\*.

If you have apps shown on this slide that are missing from your account, please report it to your teacher. Your teacher will log a case with SSOE 2 Service Desk.

\* *The Google Workspace Dashboard Page shown on the right is correct as of 19 February 2021. The apps shown may vary from time to time by Google.*

## **Apps available for Secondary and Junior College/MI**

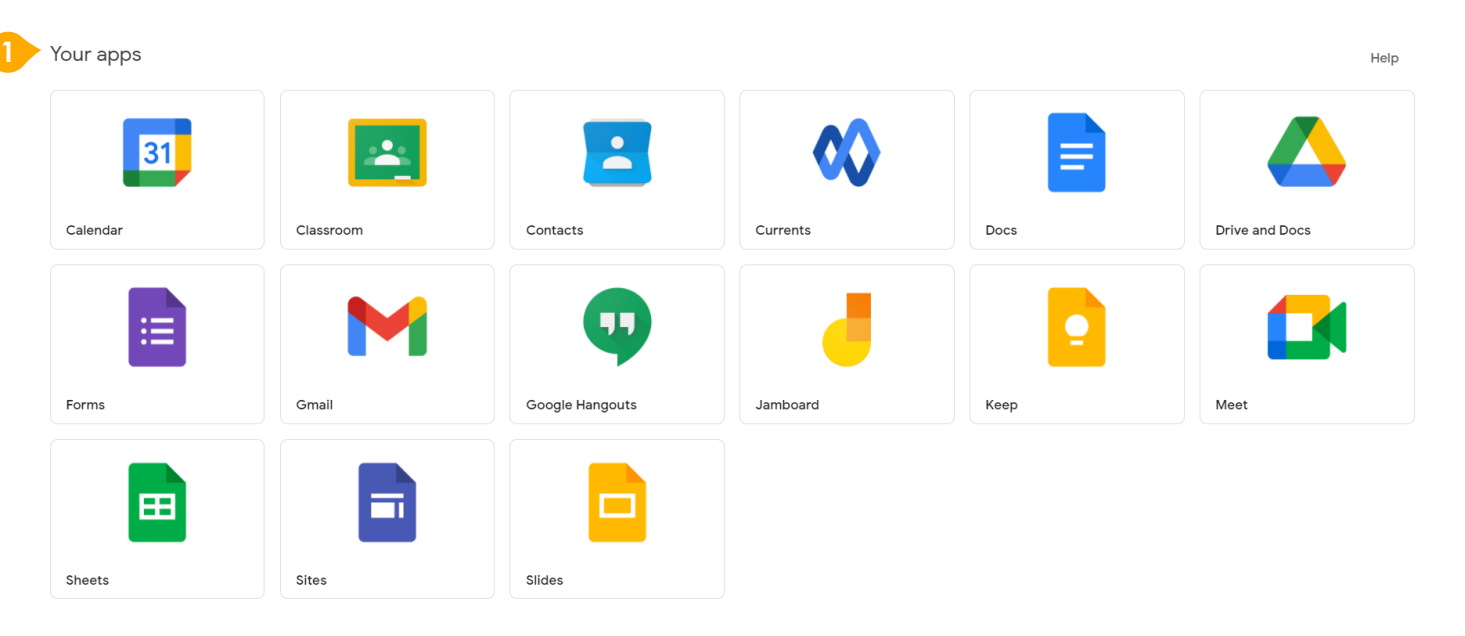

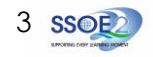

**encounter when onboarding to Student iCON.**

For issues A to C, please report it to your teacher who will log a case with SSOE Service Desk:

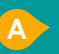

**A** When you use a web browser to visit a Google app on your dashboard and see this error message.

(Note: Certain apps are disabled. For example, Gmail app is disabled for primary 1 to 3).

**B** The email address you have provided for the Google or Microsoft Sign In page cannot be found. **C**

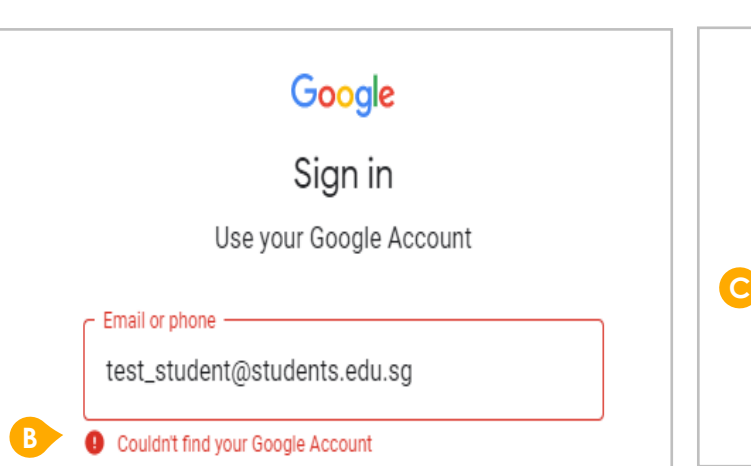

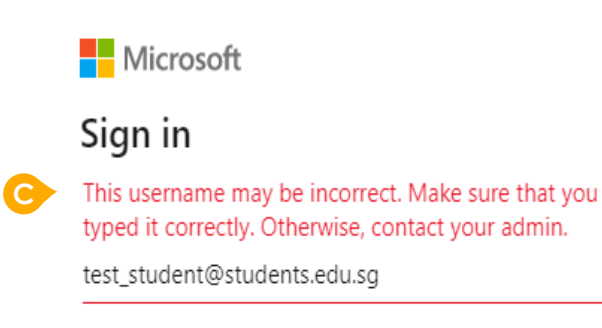

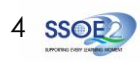

## **ANNEX A1 – Troubleshooting instructions for potential onboarding issues Possible issues you may**

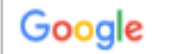

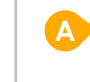

We are sorry, but you do not have access to Gmail. Please contact your Organization Administrator for access.

### **encounter when onboarding to Student iCON.**

For issue D, E or other IAMS password-related issues, e.g. forgotten password or inactive account, please approach your school's IAMS Student Account Coordinator (ISAC) to reset your password.

The password you have provided is incorrect. **D**

Your account has been locked out due to keying in the incorrect password too many times. **E**

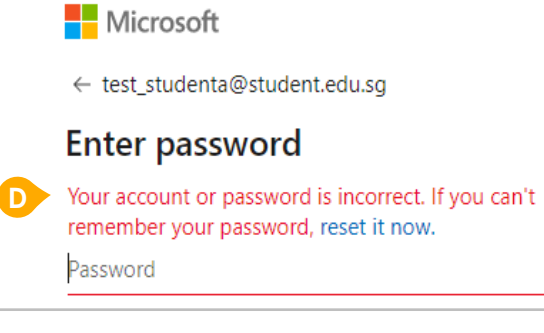

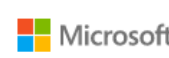

### Microsoft

← test\_student@students.edu.sq

### Enter password

Your account has been temporarily locked to prevent unauthorised use. Try again later, and if you still have trouble, contact your admin.

Password

**E**

# **ANNEX A2 – Troubleshooting instructions for potential onboarding issues Possible issues you may**

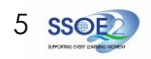